### **Cat. No 1514**

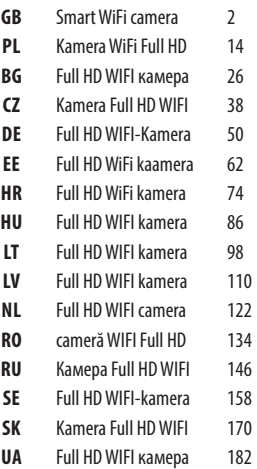

# **TAKE CARE!**

# babyono

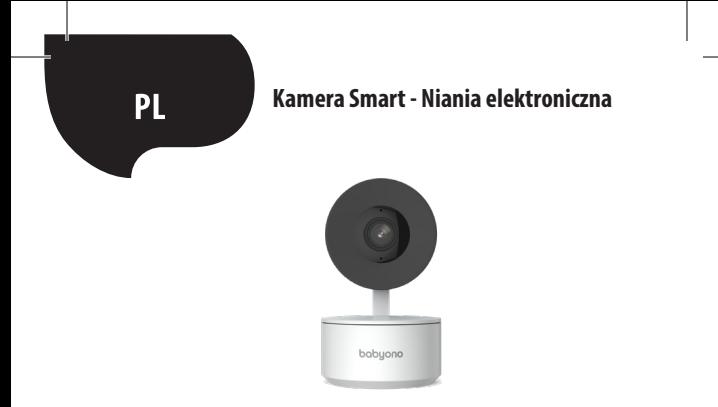

### **! WAŻNE INFORMACJE PRZED PODŁĄCZENIEM KAMERY SMART DO INTERNETU !**

1. Kamera Smart obsługuje tylko sieć Wi-Fi 2,4 GHz. Więcej informacji znajdziesz na końcu instrukcji w części FAQ.

2. Zarówno nazwa sieci Wi-Fi jak i hasło nie mogą mieć więcej niż 20 znaków. W innym przypadku aplikacja nie pozwoli na połączenie kamery z Internetem.

3. Podczas łączenia Kamery Smart z aplikacją Tuya ustaw ją możliwie najbliżej routera, aby maksymalnie przyspieszyć proces parowania z Internetem.

Dziękujemy za zakup Kamery Smart. Aby rozpocząć obsługę kamery na swoim urządzeniu mobilnym (smartfon/tablet ), pobierz bezpłatną aplikację Tuya Smart (dostępną na Google Play oraz App Store) dzięki której uzyskasz pełen dostęp do Kamery Smart bezpośrednio ze swojego urządzenia mobilnego. Połącz się z siecią Wi-Fi i kontroluj Kamerę Smart jedynie za pomocą kciuka.

Dostęp do Kamery Smart możesz mieć również bezpośrednio z ekranu komputera. Wystarczy, że w przeglądarce internetowej wpiszesz link: **https://ipc-eu.ismartlife. me/login**, a z menu głównego aplikacji Tuya w prawym górnym rogu wybierzesz "+", a następnie " Skanuj kod QR". Po zeskanowaniu kodu QR, na ekranie komputera pojawi się obraz z Kamery Smart.

Zawartość zestawu:

- Kamera Smart x1
- Kabel USB x1
- Instrukcja obsługi x1
- Uchwyt montażowy x1
- Adapter x1
- Torba na śrubki x1
- Taśma montażowa x1

Zaczynamy!

• Podłącz Kamerę Smart do źródła prądu dołączonym do zestawu adapterem i kablem USB

• Sprawdź nazwę swojej sieci Wi-Fi oraz hasło ( ani sieć ani hasło nie mogą być dłuższe niż 20 znaków )

• Upewnij się, że Twoje urządzenie mobilne pracuje w systemie iOS 9 lub nowszym, lub Android 4.1x lub nowszym

• Połącz się z siecią Wi-Fi 2.4GHz

1. Aplikacja

Zeskanuj kod QR lub znajdź "Tuya Smart" w Google Play / App Store, aby pobrać bezpłatną aplikację Tuya Smart na Android lub iOS. Po zakończeniu instalacji, aplikacja sprawnie przeprowadzi Cie przez etap rejestracji konta i późniejszego połączenia kamery z siecią Wi-Fi.

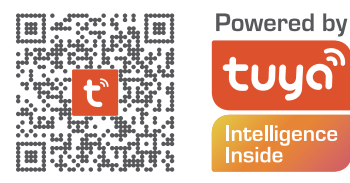

2. Utworzenie konta w aplikacji Tuya

KROK 1. Wybierz kraj rejestracji i podaj adres email na który otrzymasz kod weryfikacyjny

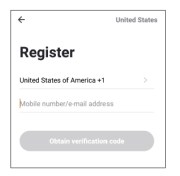

KROK 2. Podaj kod weryfikacyjny a następnie stwórz swoje indywidualne hasło (nie może być dłuższe niż 20 znaków).

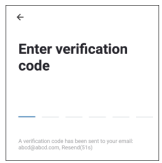

3. Przygotowanie Kamery Smart do połączenia z aplikacją Tuya

• Wciśnij przycisk Reset (patrz obraz 1) i przytrzymaj przez 10 sekund, aż kamera zacznie emitować sygnał dźwiękowy.

• Opcjonalnie: Umieść kartę Micro SD (jeśli posiadasz), jak przedstawiono na obrazie 2.

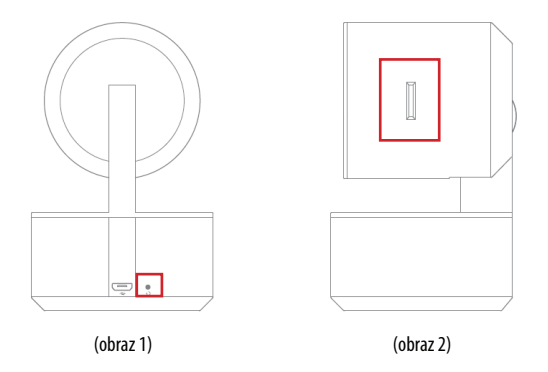

### 4. Łączenie Kamery Smart z aplikacją Tuya Smart

Uruchom aplikację Tuya Smart na swoim urządzeniu mobilnym i z menu głównego wciśnij znak "+" w prawym górnym narożniku ekranu, a następnie "Dodaj urządzenie". Z grupy urządzeń widocznych po lewej stronie wybierz " Aparat i blokada", a po nim " Kamera bezp. (Wi-Fi ).

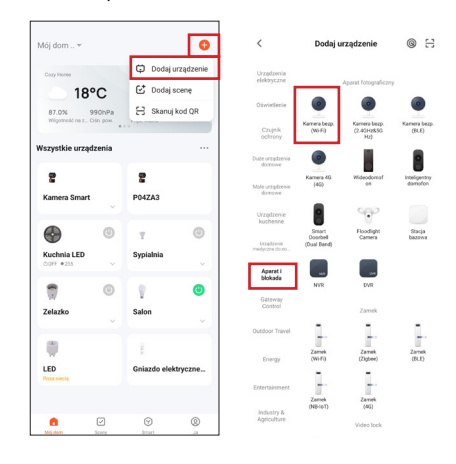

### 5. Łączenie Kamery Smart z aplikacją Tuya Smart

Upewnij się, że dioda kamery szybko miga i naciśnij "Dalej". Wpisz hasło sieci Wi-Fi. PAMIĘTAJ!

Hasło nie może być dłuższe niż 20 znaków.

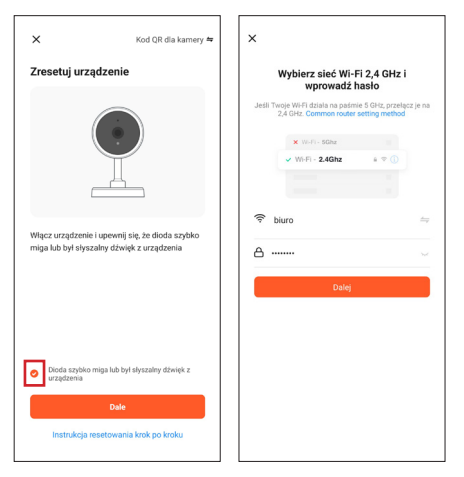

Na ekranie pojawi się kod QR. Zeskanuj kod QR Kamerą Smart, zachowując 15-20 cm odstęp od ekranu swojego urządzenia mobilnego. Po usłyszeniu krótkiego sygnału dźwiękowego, naciśnij przycisk "Słyszałem dźwięk".

W tym momencie Kamera Smart rozpoczyna łaczenie z siecia Wi-Fi. Gdy dioda na Kamerze Smart przestanie mrugać i zacznie świecić stałym zielonym światłem, oznacza to, że konfiguracja została zakończona. Na ekranie urządzenia mobilnego pojawi się informacja o tym, naciśnij przycisk "Zakończono". Po jego naciśnięciu Kamera Smart pojawi się na ekranie głównym aplikacji w pełni gotowa do użycia.

\*Interfejs aplikacji może się różnić w zależności od aktualnej wersji Tuya Smart.

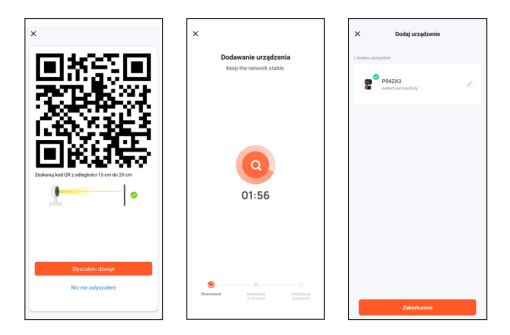

### Często zadawane pytania (FAQ)

1. Kamera Smart nie chce się połączyć z siecią Wi-Fi

Aby podłączyć Kamerę Smart do Internetu, Twoja sieć bezprzewodowa (Wi-Fi) powinna działać tylko na częstotliwości 2,4 GHz, nie obsługuje natomiast sieci Wi-Fi 5 GHz oraz sieci dwuzakresowej (2,4 GHz oraz 5 GHz jednocześnie). Jeśli posiadasz sieć dwuzakresową, przed podłączeniem urządzenia rozdziel sieć na dwie osobne na swoim routerze lub skontaktuj się w tym celu ze swoim dostawcą Internetu w celu bezpłatnej zmiany konfiguracji routera.

2. Czy mogę udostępnić kamerę mojej rodzinie i przyjaciołom?

 $22$ Tak, możesz udostępnić Kamerę Smart członkom rodziny oraz przyjaciołom, dając możliwość podglądu kamery. W celu umożliwienia udostępnienia, powinien on pobrać aplikację Tuya Smart na swoje urządzenie mobilne oraz utworzyć nowe konto. W aplikacji Tuya Smart wciśnij przycisk "Ja" w prawym dolnym narożniku, a następnie kolejno przyciski "Zarządzanie domem" -> "Mój dom" -> "Dodaj członków". W tym miejscu należy uzupełnić pola z nazwą , krajem oraz adresem email osoby, której chcemy udostępnić widok z Kamery Smart i wcisnąć "Zapisz" . Na drugim urządzeniu mobilnym pojawi się informacja z prośba o akceptację. W ten sposób można nadać lub wycofać zgodę na udostępnienie.

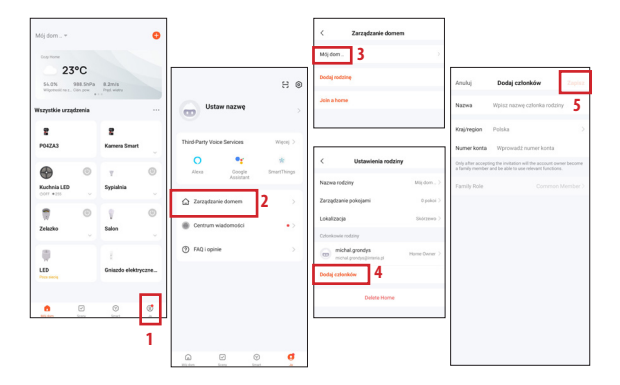

### 3. Jaki jest zasięg bezprzewodowy?

Zasięg sieci Wi-Fi jest uzależniony od Twojego routera oraz samego pomieszczenia, w którym się znajduje. Sprawdź specyfikację routera w celu uzyskania konkretnych danych.

4. Ile kamer mogę kontrolować?

Aplikacja Tuya Smart umożliwia kontrolę nieograniczonej liczby kamer na nieograniczonej liczbie urządzeń mobilnych. Jednak Twój router może mieć ograniczenia w kwestii ilości podłączonych urządzeń. W tym celu sprawdź jego specyfikację techniczną.

- 5. Kamera Smart nie łączy się z siecią przez aplikację Tuya smart
	- Upewnij się, że urządzenie jest w trybie konfiguracji (dioda kamery mruga w szybkim tempie)
	- Upewnij się, że sieć Wi-Fi jest dostępna oraz że odległość od routera nie jest zbyt duża
	- Upewnij się, że hasło do Wi-Fi zostało wprowadzone poprawnie
- 6. Kamera Smart wskazuje stan offline w aplikacji
	- Upewnij się, że urządzenie zostało podłączone do zasilania
	- Upewnij się, że sieć jest stabilna, a nazwy Wi-Fi oraz hasła nie zmieniano. Jeśli tak jest, dodaj urządzenie ponownie.
	- Jeśli sieć pracuje poprawnie, ale wciąż jest offline, sprawdź czy nie ma zbyt wielu połączeń Wi-Fi. Możesz ponownie uruchomić router, aby sprawdzić stan urządzenia.

### Specyfikacja techniczna

- Rozdzielczość: Full HD
- Pamięć zewnętrzna: obsługuje karty do 128GMicro SD (brak w zestawie)
- Wsparcie zapisu danych w chmurze
- Wi-Fi: IEEE802.11b/g/n, 2,4 GHz (niekompatybilna z siecią Wi-Fi 5 GHz)
- Widoczność w dzień i w nocy do 10m
- Audio: Wbudowany głośnik i mikrofon
- Detekcja ruchu i dźwięku
- Powiadomienia i alerty
- Wymiary: 105 x 70 x 70 mm
- Waga:188g

## **KARTA GWARANCYJNA Kamera Smart - Niania elektroniczna**

DATA SPRZEDAŻY PIECZATKA SKLEPU

- 1. Podstawą do złożenia reklamacji jest dokładnie wypełniona karta gwarancyjna zawierająca datę zakupu, pieczątkę sklepu, podpis sprzedającego z załączonym paragonem lub innym dowodem zakupu.
- 2. Karta gwarancyjna wypełniona w sposób nieprawidłowy lub niepełny jest nieważna.
- 3. Babyono udziela gwarancji na okres 24 m-cy licząc od daty zakupu urządzenia.
- 4. Firma dokonuje napraw gwarancyjnych w terminie 21 dni od daty dostarczenia urządzenia do punktu
- 5. napraw, a okres gwarancyjny zostanie przedłużony o czas naprawy.
- 6. Gwarancja nie obejmuje:

– uszkodzeń mechanicznych powstałych z nieprawidłowego użytkowania, niezgodnego z instrukcją obsługi

– stwierdzonych modyfikacji i zmian konstrukcyjnych produktu lub napraw wykonywanych poza siedzibą Babyono,

– uszkodzeń wynikłych z działania czynników zewnętrznych: zanieczyszczeń, promieni słonecznych, wilgotności.

- 7. Użytkownik przekazując urządzenie z niniejszą karta gwarancyjną do punktu serwisowego w celu dokonania naprawy gwarancyjnej akceptuje wszystkie powyższe warunki udzielonej gwarancji.
- 8. Produkt zgłaszany w punkcie serwisowym należy oddać w stanie czystym.
- 9. Sprzedawca odpowiada za niezgodność towaru konsumpcyjnego z umową jedynie w przypadku jej stwierdzenia przed upływem dwóch lat od wydania tego towaru kupującemu; termin ten biegnie na nowo w razie wymiany towaru. Gwarancja nie wyłącza, nie ogranicza ani nie zawiesza uprawnień kupującego wynikających z niezgodności towaru z umową.
- 10. Gwarancja obejmuje obszar całej Rzeczypospolitej. Punkt serwisowy: Babyono, ul. Kowalewicka 13, 60-002 Poznań.

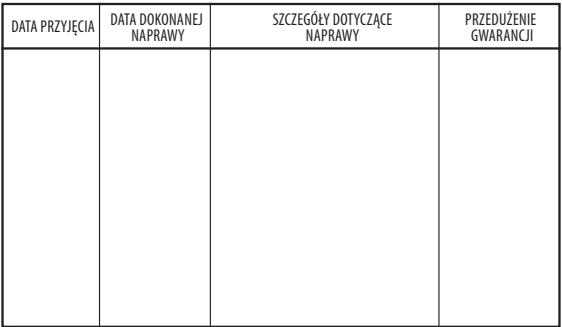

**Babyono Kowalewicka 13 60-002 Poznań Poland Customer service: +48 61 83 90 520 info@babyono.pl babyono.pl**